ทำรายการผ่าน MB

1. เปิด Application Bualuang mBanking -> Log in ด้วย PIN หรือ Figure Print

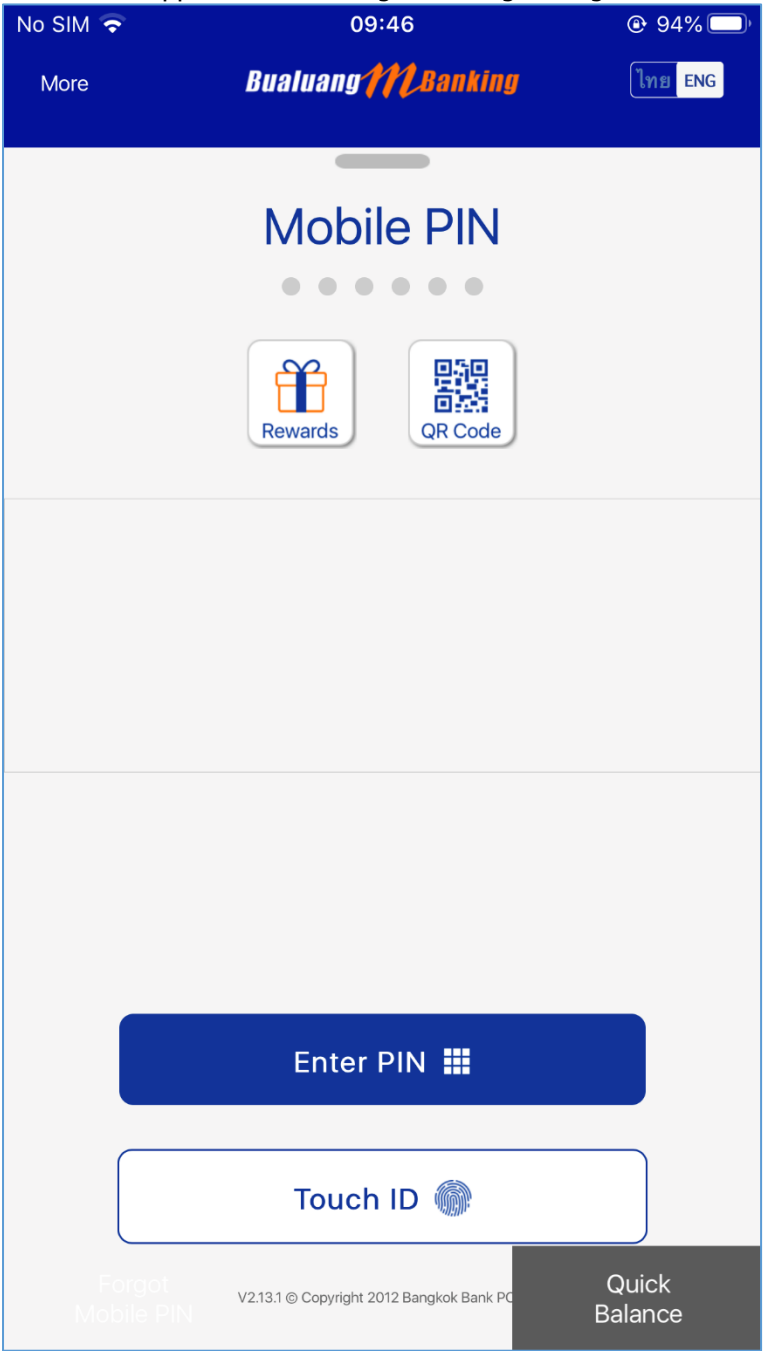

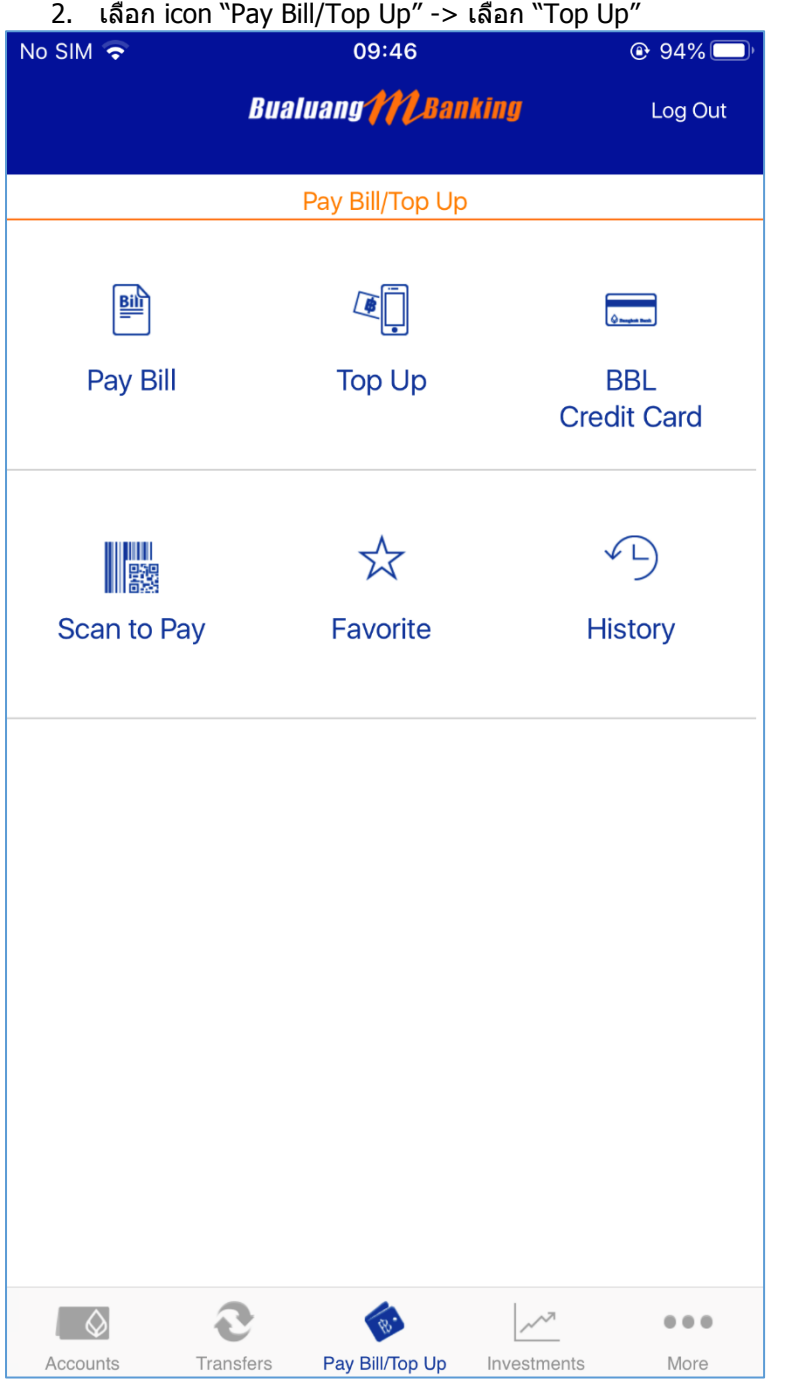

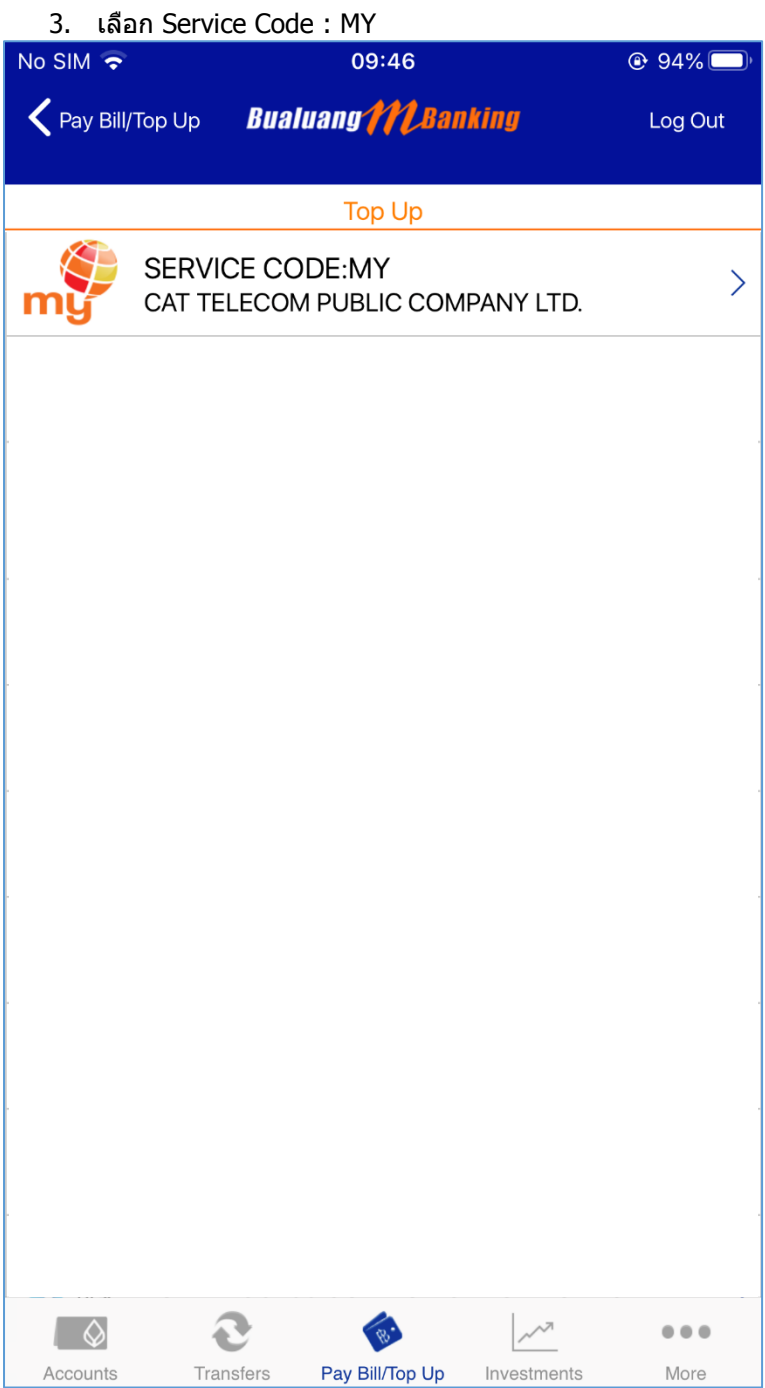

# 4. ระบุข้อมูลที่ต้องการ Top Up

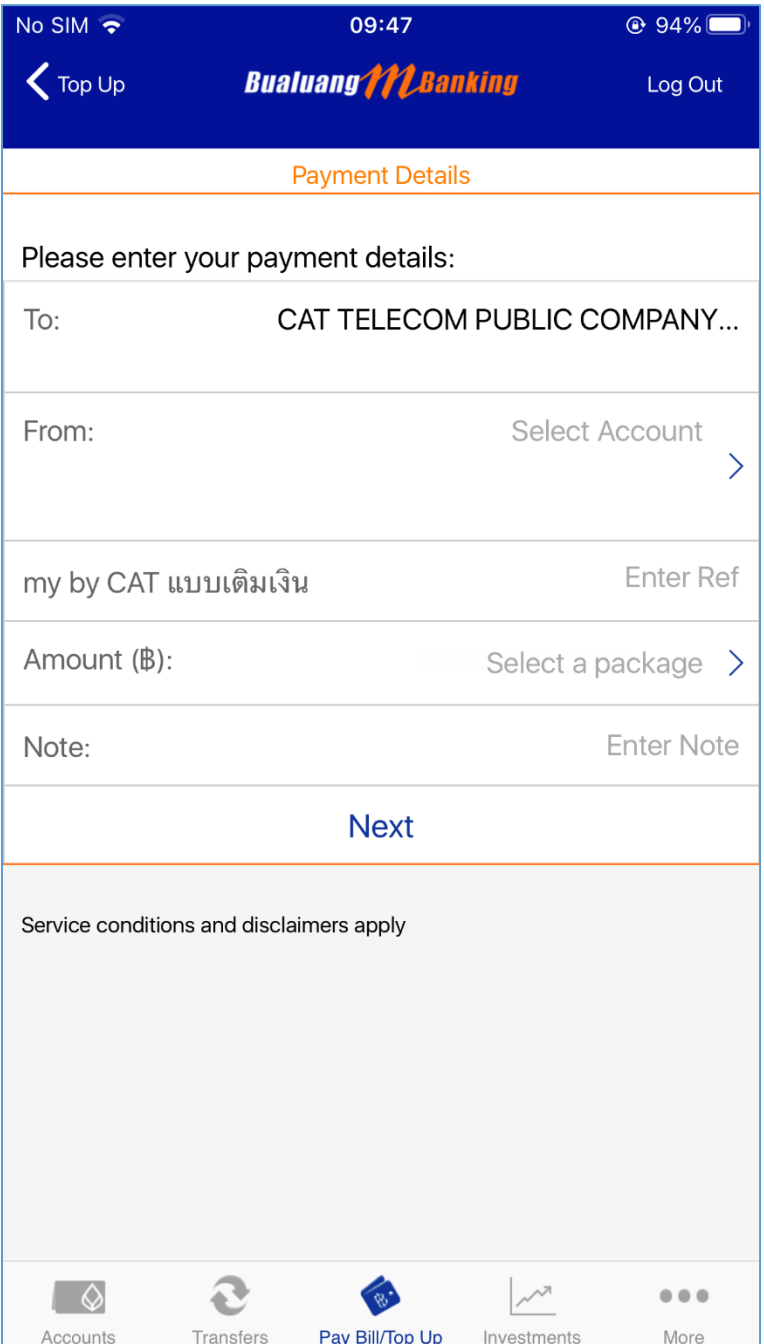

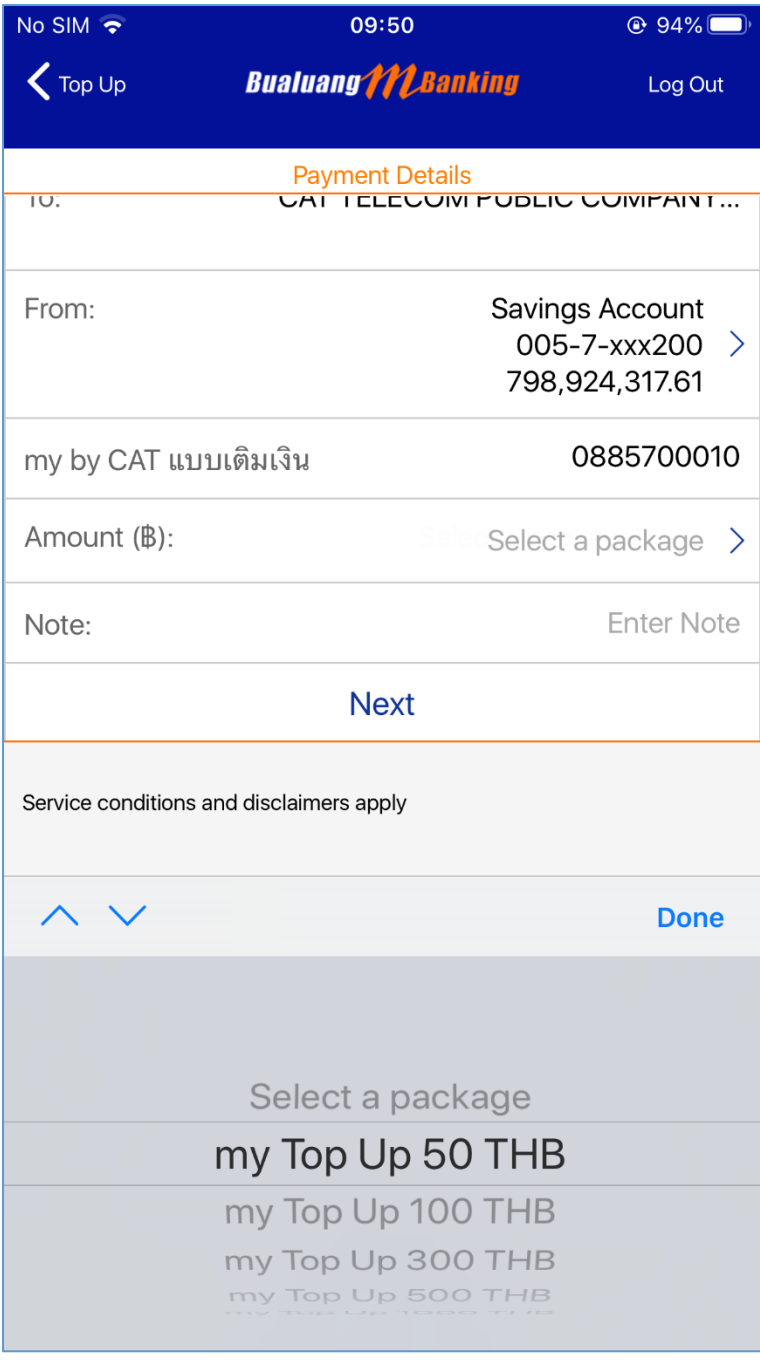

## 5 ตราจสอบข้อบลูการทำรายการ

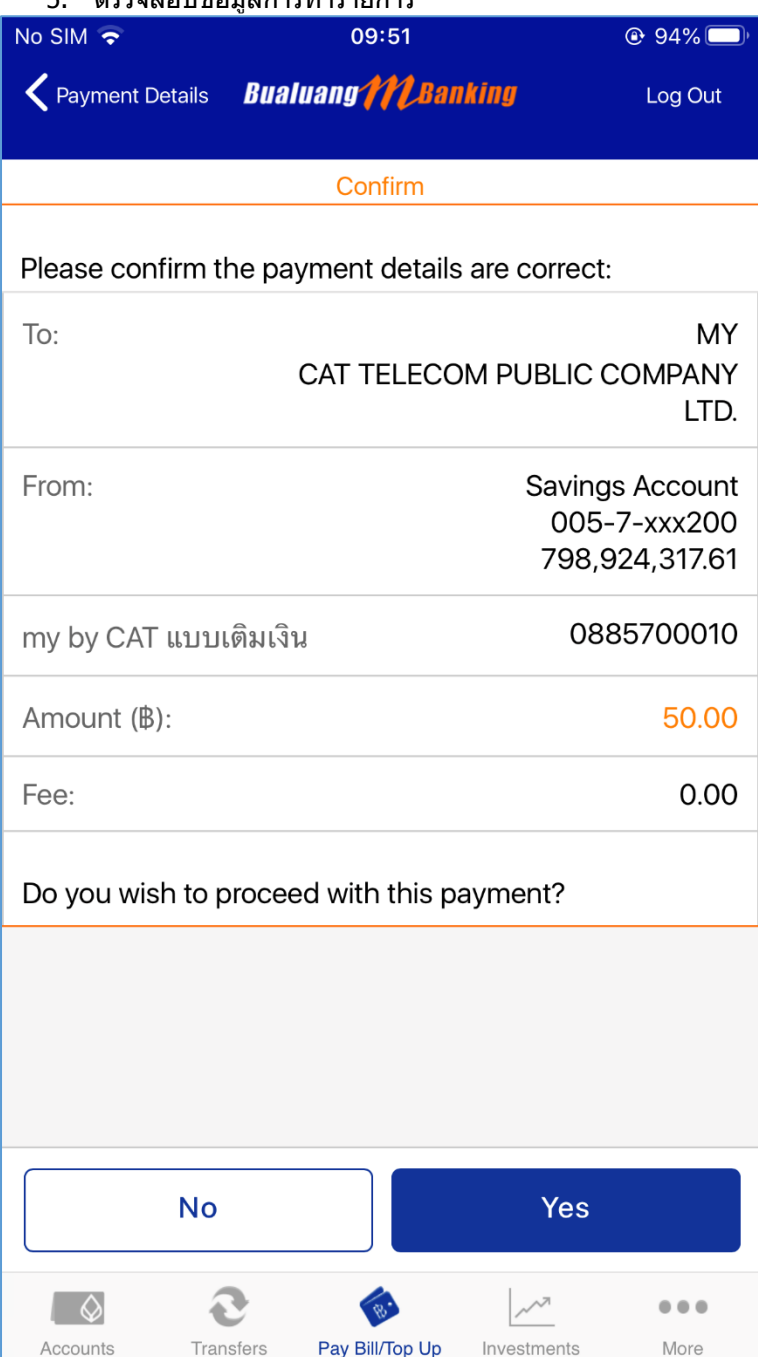

### 6. Confirm การทำรายการ

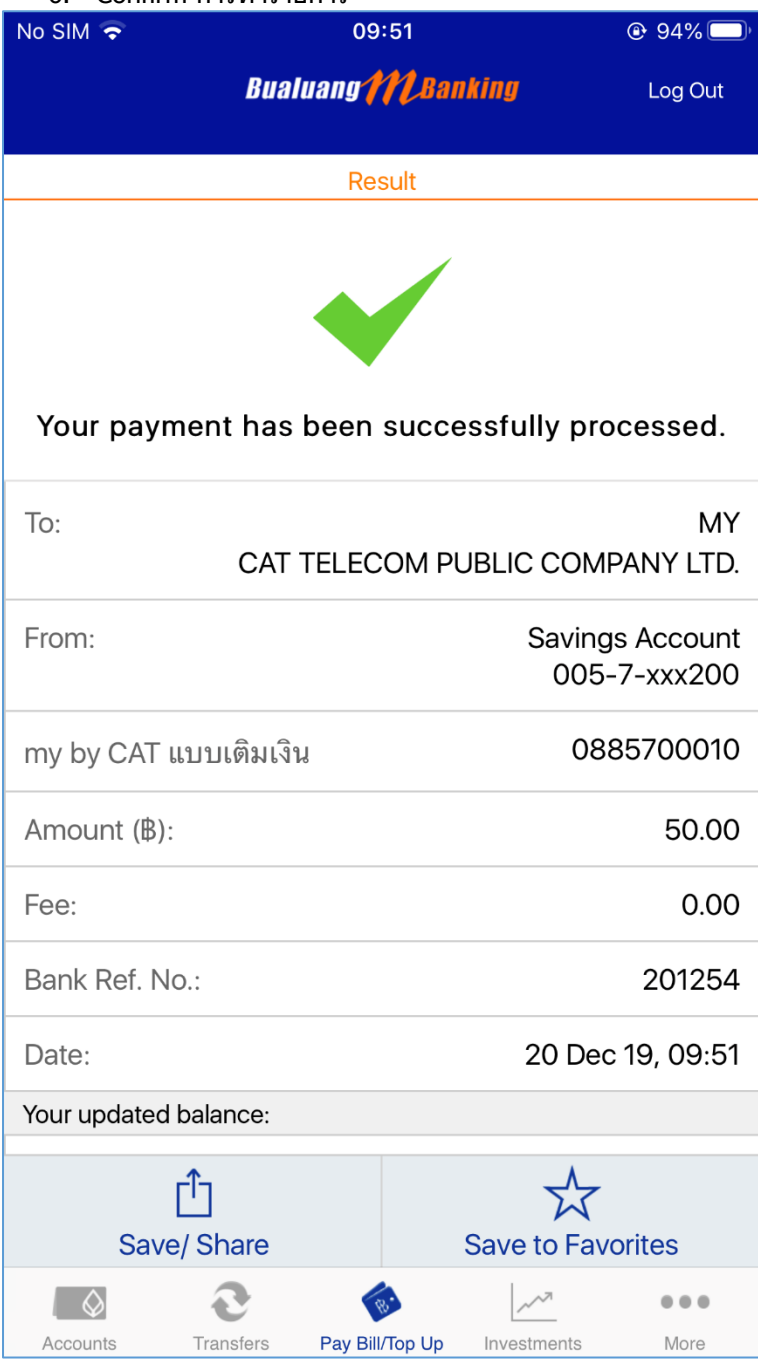

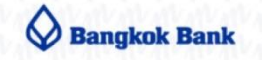

**Bualuang MBanking** 

Your payment has been successfully processed.

> To: **MY** CAT TELECOM PUBLIC **COMPANY LTD.**

From: 005-7-xxx200

0885700010 my by CAT แบบเติมเงิน

Amount (B): 50.00

> Fee:  $0.00$

**Bank Ref. No.:** 201254

> Date: 20 Dec 19, 09:51

#### การทำรายการผ่าน IB

1. เปิด Bualuang iBaking -> Log in ด้วย User Name/Password

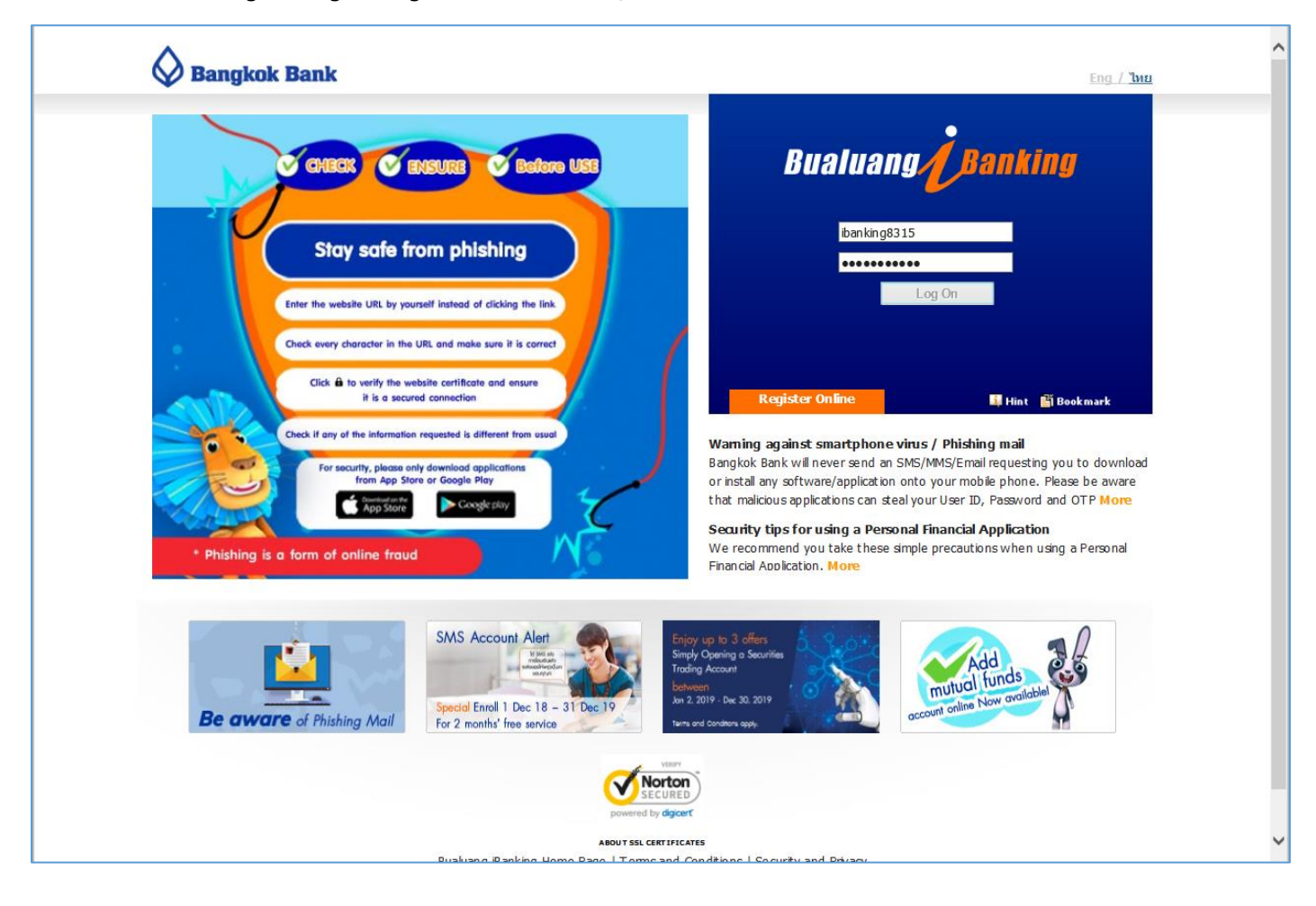

2. เลือกเมนู Payments/Top Ups -> ระบุรายละเอียดการทำรายการ

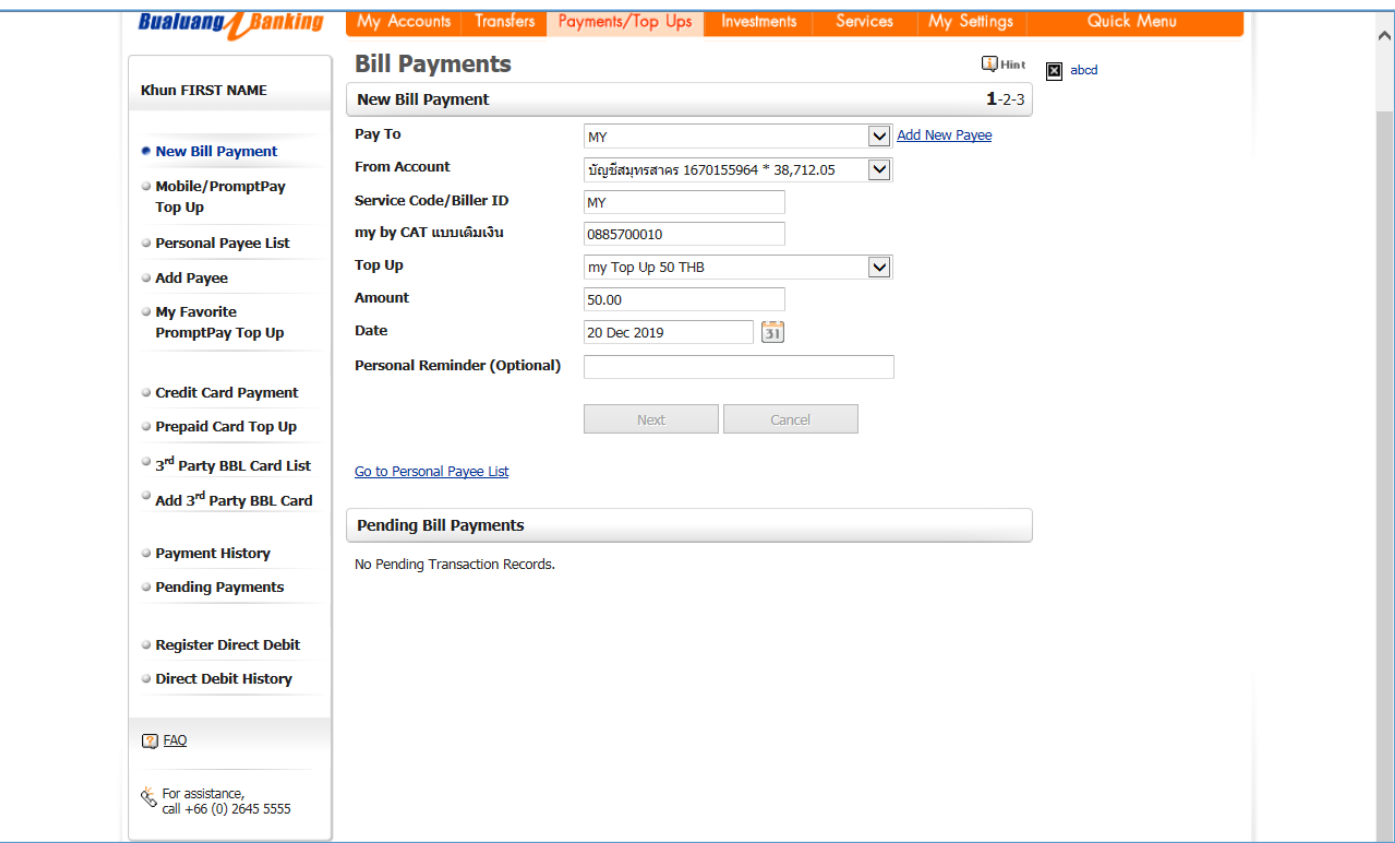

3. ตรวจสอบผลการทำรายการ และ เลือก "Confirm"

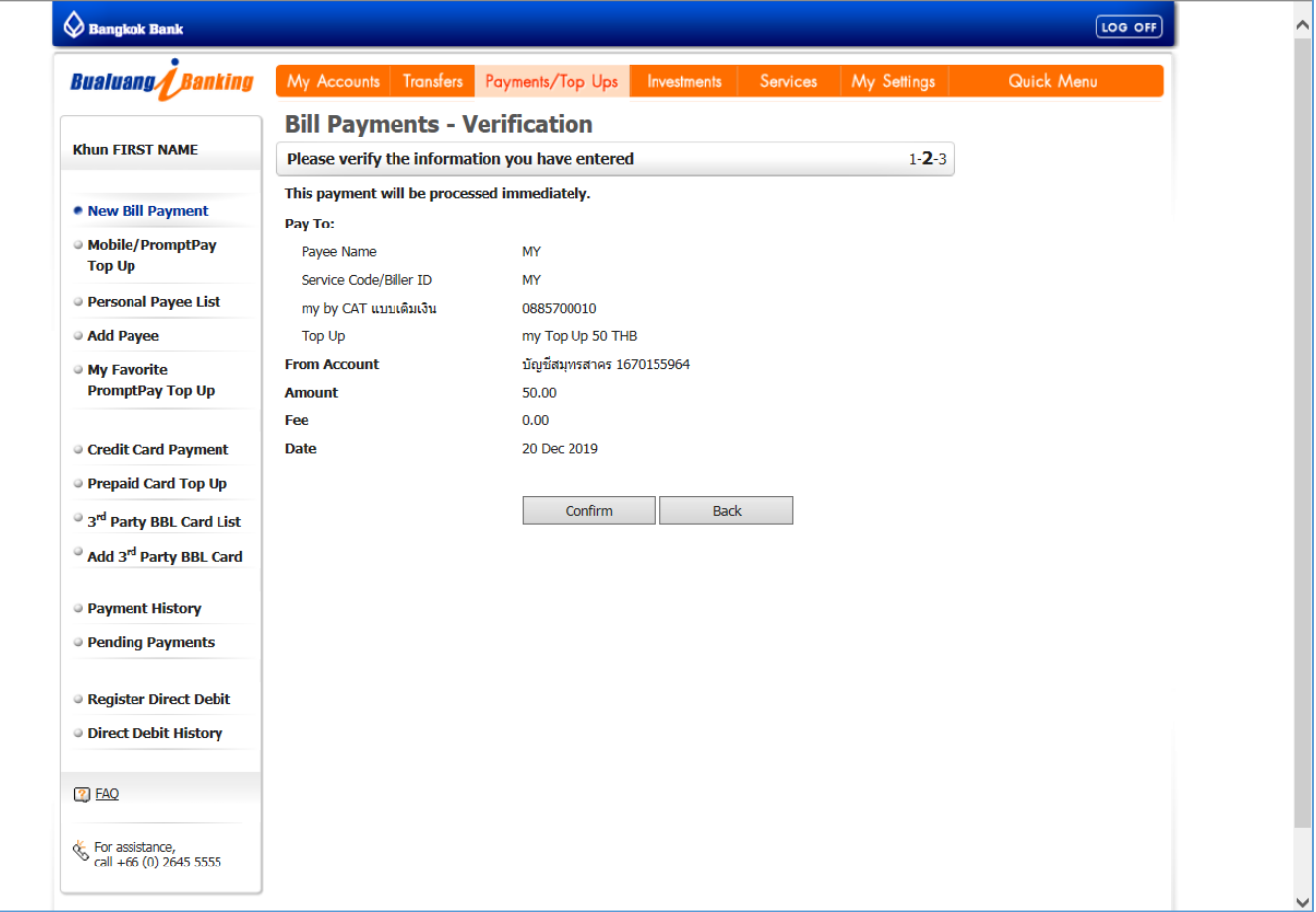

# 4. หน้าจอยืนยันทำรายการ

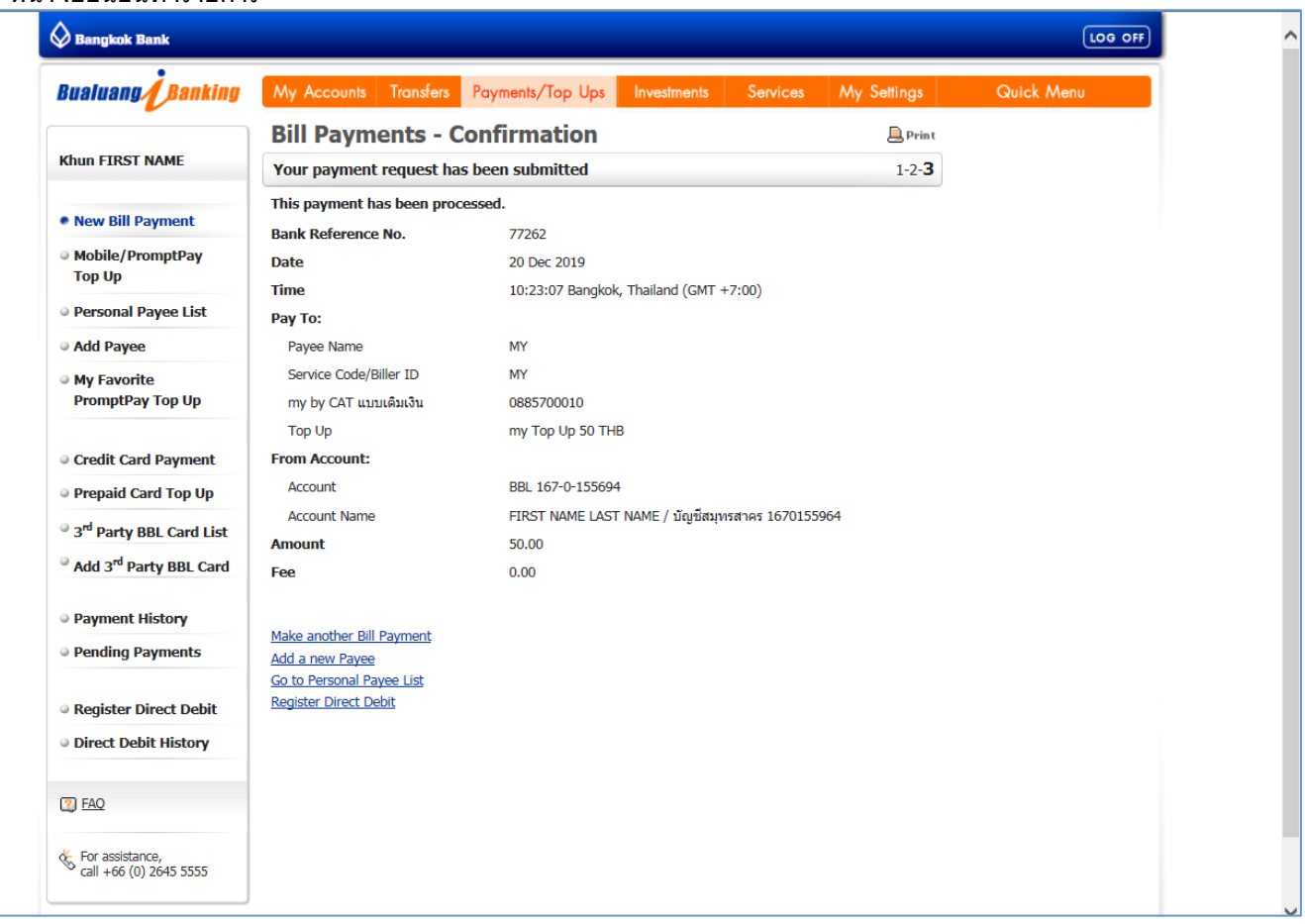